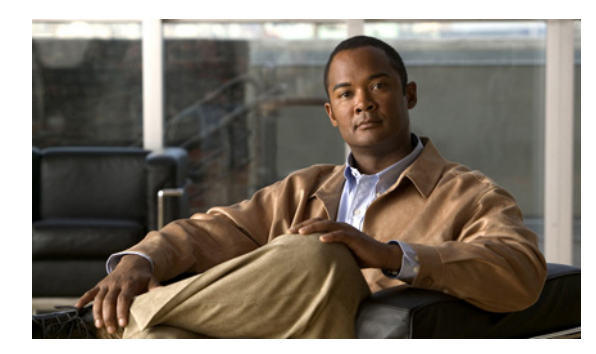

**CHAPTER**

**6**

# <span id="page-0-0"></span>トレースについて

この章では Cisco Unified Serviceability トレースについて説明します。この章は、次の項で構成され ています。

- **•** [トレースについて\(](#page-1-0)P.6-2)
- **•** [トレースの設定\(](#page-1-1)P.6-2)
- **•** [トラブルシューティング](#page-2-0) トレースの設定値(P.6-3)
- トレース収集 (P.6-3)
- **•** [トレース設定および収集のチェックリスト\(](#page-3-0)P.6-4)
- **•** [関連情報の参照先\(](#page-4-0)P.6-5)

### <span id="page-1-0"></span>トレースについて

Cisco Unified Serviceability には、音声アプリケーションに関する問題のトラブルシューティングを 支援するトレース ツールが用意されています。Cisco Unified Serviceability は、System Diagnostic Interface(SDI; システム診断インターフェイス)トレースおよび Log4J トレース(Java アプリケー ション用)をサポートします。

トレースする情報のレベル、および各トレース ファイルに格納する情報のタイプを指定するには、 [Trace Configuration] ウィンドウを使用します。

[Alarm Configuration] ウィンドウでは、SDI トレース ログ ファイルなどの各ロケーションに、アラー ムを転送できます。転送する場合は、Cisco Unified Communications Manager Real-Time Monitoring Tool で、アラートに関するトレースを設定できます。

さまざまなサービスについて、トレース ファイルに格納する情報を設定した後は、Cisco Unified Communications Manager Real-Time Monitoring Tool(RTMT)のトレース収集とログ集中管理オプ ションを使用して、トレース ファイルを収集して表示できます。

#### <span id="page-1-1"></span>トレースの設定

Cisco Unified Serviceability に表示される任意の機能サービスまたはネットワーク サービスのトレー ス パラメータを設定できます。問題のトラブルシューティングのためにトレースするパラメータを 指定するには、[Trace Configuration] ウィンドウを使用します。

トレースする情報のレベル(デバッグ レベル)、トレースする情報(トレース フィールド)、およ びトレース ファイルに関する情報(サービスごとのファイル数、ファイルのサイズ、データがト レース ファイルに保存されている時間など)を設定できます。

独自のトレース フィールドを選択しないで、事前設定のトラブルシューティング トレース設定値 を使用する場合は、[Troubleshooting Trace] ウィンドウを使用します。トラブルシューティング ト レースの詳細については、P.6-3 [の「トラブルシューティング](#page-2-0) トレースの設定値」を参照してくだ さい。

さまざまなサービスについて、トレース ファイルに格納する情報を設定した後は、RTMT のトレー ス収集とログ集中管理オプションを使用して、トレース ファイルを収集できます。トレース収集の 詳細については、P.6-3 [の「トレース収集」](#page-2-1)を参照してください。

## <span id="page-2-0"></span>トラブルシューティング トレースの設定値

[Troubleshooting Trace Settings] ウィンドウでは、トラブルシューティング トレースの事前設定値を 設定する対象である Cisco Unified Serviceability サービスを選択できます。このウィンドウでは、単 一サービスまたは複数サービスを選択し、これらのサービスのトレース設定値を、事前設定のト レース設定値に変更することができます。ウィンドウでは、非アクティブのサービスの横には N/A が表示されます。

(注) サービスの事前設定のトラブルシューティング トレース設定には、SDI および Log4j トレース設定 などがあります。トラブルシューティング トレース設定を適用する前に、システムによって元の トレース設定がバックアップされます。トラブルシューティング トレース設定をリセットすると、 元のトレース設定が復元されます。

サービスにトラブルシューティング トレース設定を適用した後に [Troubleshooting Trace Settings] ウィンドウを開くと、トラブルシューティング用に設定したサービスがチェックマークを付けられ て表示されます。[Troubleshooting Trace Settings] ウィンドウで、トレース設定を元の設定にリセッ トできます。

[Troubleshooting Trace Setting] をサービスに適用すると、[Trace Configuration] ウィンドウに、指定の サービスにトラブルシューティング トレースが設定されたことを示すメッセージが表示されます。 サービスの設定をリセットする場合は、[Related Links] ドロップダウン リスト ボックスから、 [Troubleshooting Trace Settings] オプションを選択できます。指定のサービスについて、[Trace Configuration] ウィンドウにはすべての設定が読み取り専用として表示されます。ただし、トレース 出力設定の一部のパラメータ (Maximum No. of Files など)は除きます。このパラメータは、トラ ブルシューティング トレース設定を適用した後でも変更できます。

#### <span id="page-2-1"></span>トレース収集

さまざまなサービス トレースまたは他のログ ファイルを収集、表示、および圧縮するには、Trace and Log Central (Cisco Unified Communications Manager Real-Time Monitoring Tool のオプション) を 使用します。Trace and Log Central オプションを使用すると、SDL/SDI トレース、アプリケーション ログ、システム ログ(イベント表示アプリケーション、セキュリティ、システム ログなど)、およ びクラッシュ ダンプ ファイルを収集できます。

ヒント CSA ログを収集するには、RTMT の [Select System Logs] タブの [Cisco Security Agent] チェックボッ クスをオンにします。ログインおよびログアウトするユーザに関する情報が格納されたユーザ ログ にアクセスするには、[Select System Logs] タブの [Security Logs] チェックボックスをオンにします。

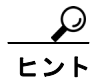

ヒント 収集されたトレース ファイルの表示にはメモ帳を使用しないでください。

トレース収集の詳細については、『*Real-Time Monitoring Tool* アドミニストレーション ガイド *for Cisco Unity Connection*』を参照してください。

# <span id="page-3-0"></span>トレース設定および収集のチェックリスト

表 [6-1](#page-3-1) は、Cisco Unified Serviceability で機能サービスおよびネットワーク サービスのトレースを設 定および収集する手順の概要を示しています。

#### <span id="page-3-1"></span>表 **6-1** トレース設定および収集のチェックリスト

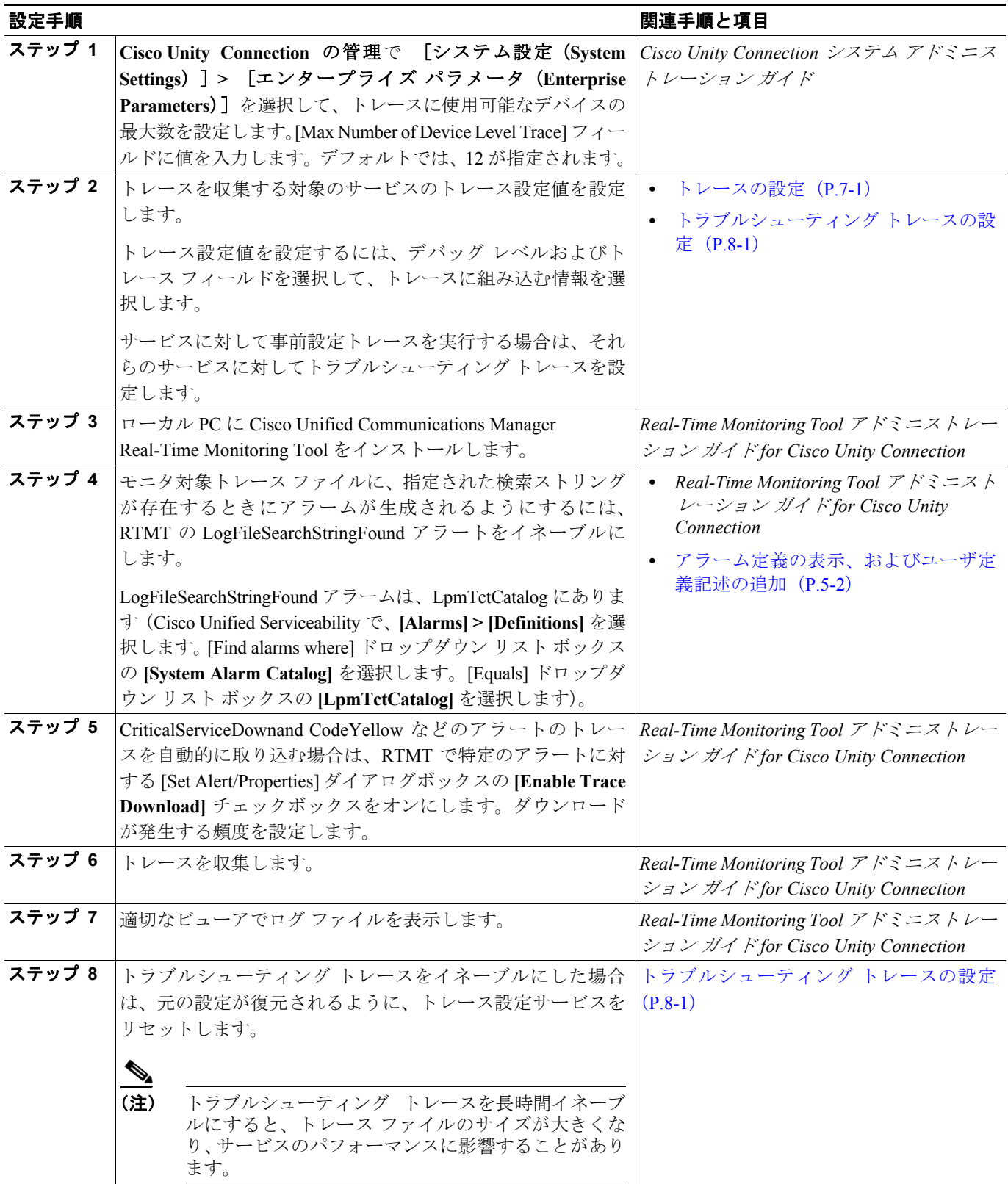

П

## <span id="page-4-0"></span>関連情報の参照先

#### 関連項目

- **•** アラームについて(P.3-1)
- **•** アラーム設定のチェックリスト(P.3-3)
- **•** トラブルシューティング トレースの設定(P.8-1)
- **•** *Real-Time Monitoring Tool* アドミニストレーション ガイド *for Cisco Unity Connection*
- **•** *Cisco Unity Connection* サービスアビリティ アドミニストレーション ガイド
- **•** *Cisco Unity Connection* システム アドミニストレーション ガイド